2019

# Flow Cübbe Talebi Süreci

## CÜBBE TALEBİ SÜRECİ

Cübbe talebinde bulunma koşullarını yerine getiren öğrencilerimiz (lisans/önlisans son sınıfı öğrencileri veya talep yılı mezun olan öğrenciler) başvurabilir.

Öğrenci Sayfaları'na **sis.bilgi.edu.tr** adresinden BİLGİ e-posta ve şifrenizle ile giriş yaptıktan sonra, SIS ana sayfasının sol menüsündeki **Diğer Linkler** başlığı altında bulunan **Flow Başvuruları** linkini kullanarak ilgili sayfaya ulaşabilirsiniz.

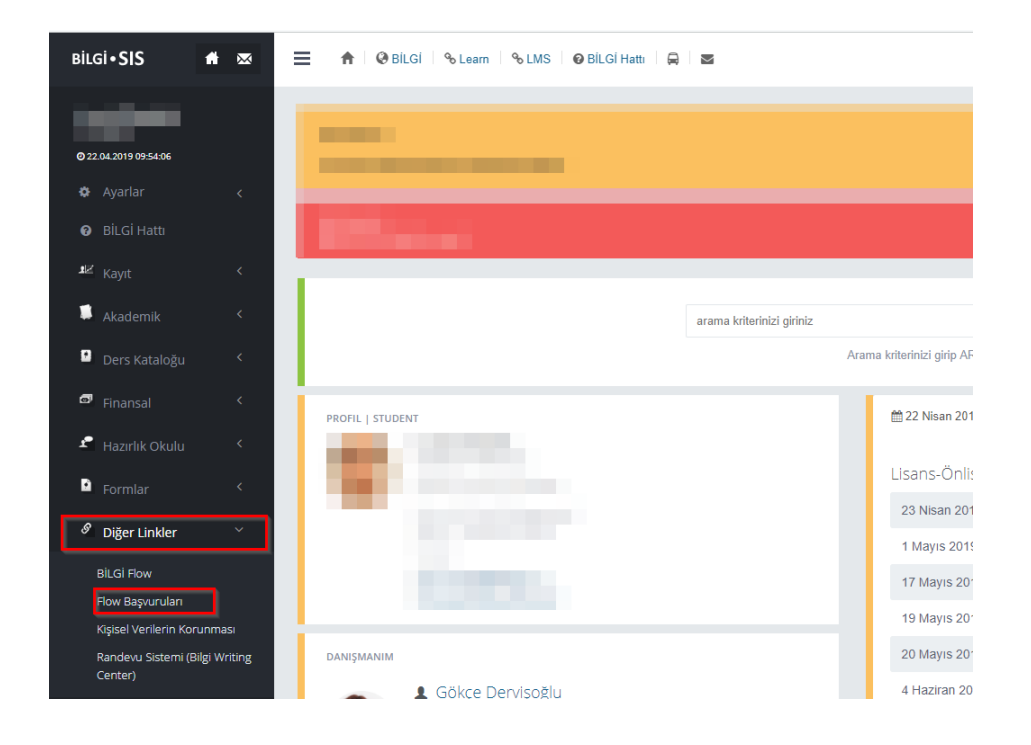

Açılan menüde **Öğrenciler** başlığı altındaki **Cübbe Talebi** linkine tıklayarak talep formuna erişebilirsiniz.

#### a) Cübbe İade Etmeyecekseniz

Zorunlu alanları doldurduktan sonra, eğer cübbe **iade etmeyecekseniz İade Bilgileri** alanında **Hayır**  işaretleyip, **Gönder** tuşuna basarak süreci tamamlayabilirsiniz.

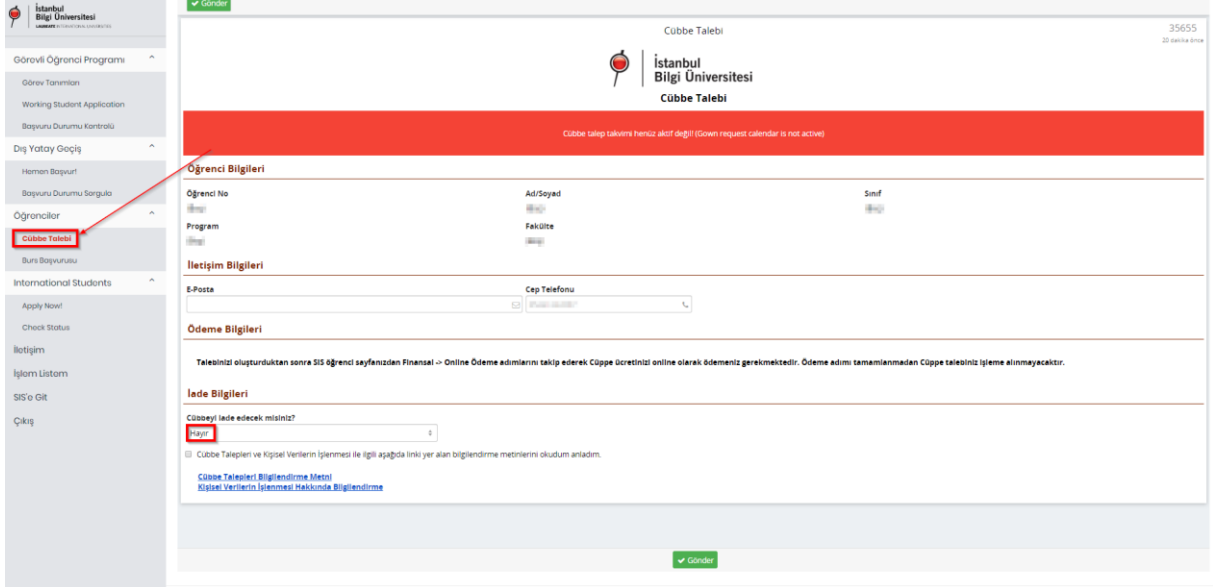

#### b) Cübbe İade Edecekseniz

Cübbeyi iade edecekseniz, **İade Bilgileri** alanında **Evet** işaretleyin. İade yapılacak **IBAN**, **Hesap Sahibi TC Kimlik No** ve **Hesap Sahibi Ad ve Soyad** alanlarını doldurduktan sonra **Gönder** tuşuna basarak süreci tamamlayabilirsiniz.

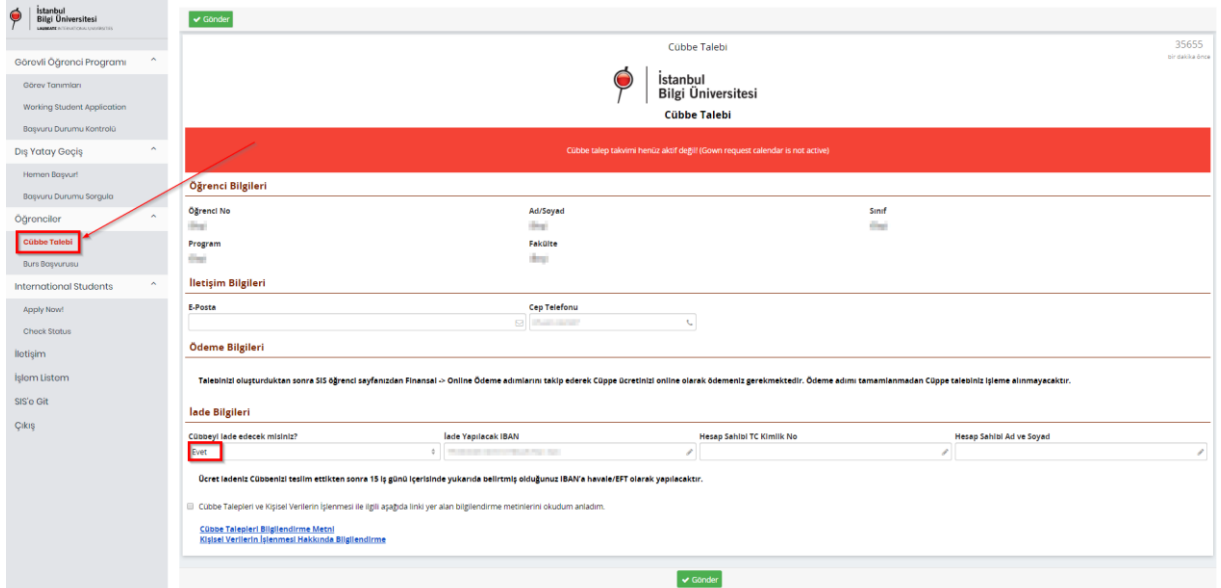

## Online Ödeme süreci

#### 1. Adım

**sis.bilgi.edu.tr** adresinden sayfanıza BİLGİ e-posta ve şifrenizle giriş yaptıktan sonra, SIS ana sayfasının sol menüsündeki **Finansal** linkine tıklayarak açılacak sayfadan **Online Ödeme** linkine basarak **Online Ödeme Sistemi'ne** ulaşabilirsiniz.

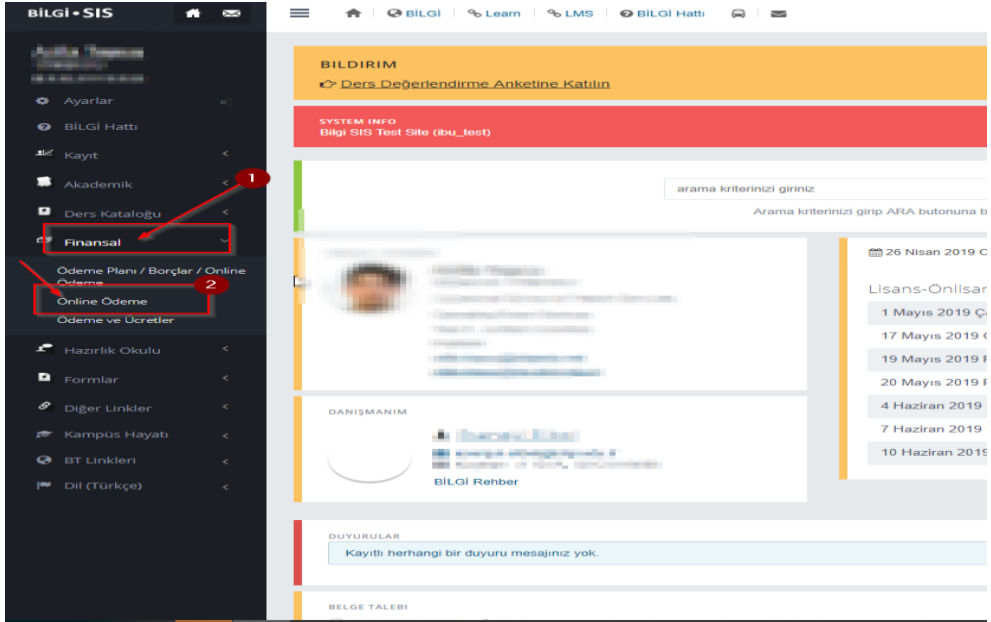

### 2. Adım

Açılacak sayfadan **Ödeme Konusu** başlığı altında **Cübbe Ücreti'ni** seçerek ödeme işlemlerini gerçekleştirebilirsiniz.

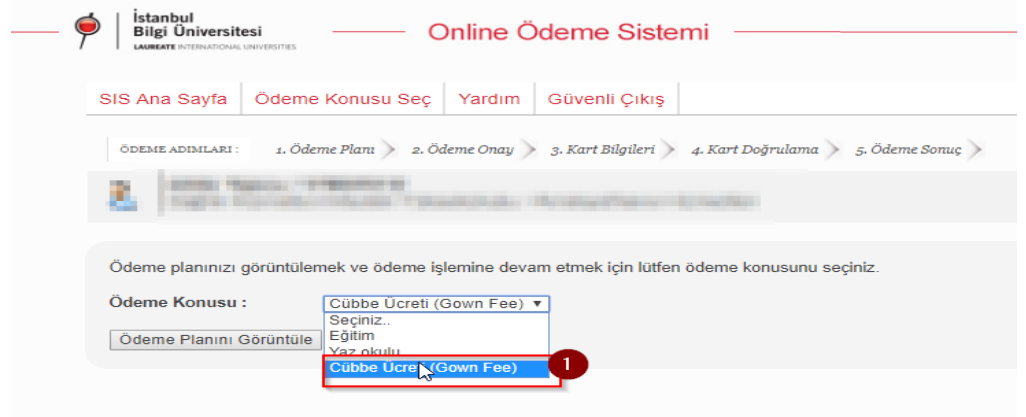